# IMPORTANT: Let's go

### LEGAL INFORMATION

Copyright © 2013 ZTE CORPORATION.

No part of this publication may be excerpted, reproduced, translated or utilized in any form or by any means, electronic or mechanical, including photocopying and microfilm, without the prior written permission of ZTE Corporation.

The manual is published by ZTE Corporation. We reserve the right to make modifications on print errors or update specifications without prior notice.

Version No.: R1.0

All rights reserved.

ZTE CORPORATION

NO 55 Hi-tech Road South ShenZhen P.R.China

Postcode: 518057

# Connecting Your Device

Follow the number to connect your device.

POWER ferent. Please refer to the chapter "Accessing the Internet". If you want to use the mobile network to connect to the Internet or use your home phone, you need insert your (U)SIM card first.

- WIFI Your device does not support Micro/Nano or any other nonstandard SIM
- Put your device at least 2 meters away from the connected phone, TV sets, radio and other electronic devices to avoid electromagnetic interference.

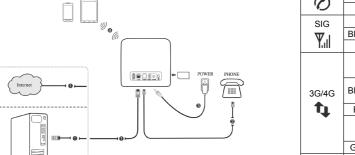

# Getting started with your device.

## Indicators

If you select a different operation mode, the connection of the LAN port is dif-Blue ON OFF

- Blue Blinking WLAN work cards. To avoid device damage, please do not use them.
  - Blue Blinking The phone is ringing.

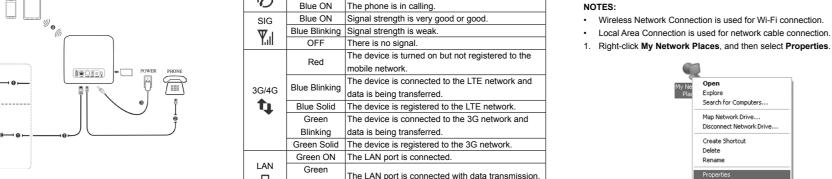

The phone is not in use.

The network cable is not connected.

### NOTE: Right-click the icon for Connection, and then select Properties

| OWER | Blue ON       | Power is on and external power supply is working            |   | Buttons            |                                                            |   | Disable            |
|------|---------------|-------------------------------------------------------------|---|--------------------|------------------------------------------------------------|---|--------------------|
|      |               | normally.  Power is off or external power supply is working | [ | Button Description |                                                            |   | Status<br>Repair   |
|      | OFF           | abnormally.                                                 |   | Reset              | Press this button for 5 seconds to restore factory default | ı | Bridge Connections |
|      | Blue ON       | WLAN works normally with no data transmission.              |   |                    | configurations.                                            |   | Create Shortcut    |
|      | Blue Blinking | WLAN works normally with data transmission.                 |   | WPS                | Press this button to activate the WPS function.            |   | Delete<br>Rename   |
|      |               | WLAN works abnormally or the WLAN function is               |   |                    |                                                            |   | rtoriano           |

Search for Computers..

Disconnect Network Drive

Properties

Map Network Drive...

Create Shortcut

Delete

Rename

Configuring Your PC

Protocol for your connection.

The phone function needs the network support.

Follow the following steps and figures for Windows XP to configure the Internet . Select Internet Protocol (TCP/IP), and then click Properties.

agnnection uses the following items:

OK Cancel

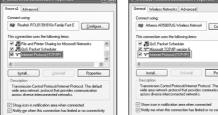

4. Select the two items indicated in the following figures, and then click **OK** to finish the configuration.

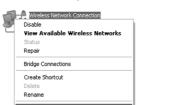

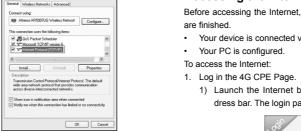

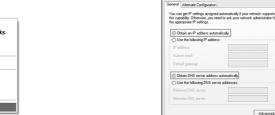

# Accessing the Internet

Before accessing the Internet, please make sure that the following operations

Your device is connected via a network cable or Wi-Fi.

OK Cancel

Internet Protocol (TCP/IP) Properties

- 1) Launch the Internet browser and enter http://192.168.0.1 in the address bar. The login page appears.

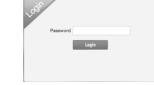

# 2) Input the password and then click Login. The default password is ad-

2. View the current mode on the left top of the 4G CPE page, and then click

Current mode: Wireless Broadband Change

3. Select an operation mode which you want to use and then click Apply.

Cable Broadband

Wireless Broadband

\* Please remove the WAN cable when in Wireless Broadband mo

NOTE: If you change the operation mode, the device will be restarted auto-

You need to connect the WAN to the LAN port via Ethernet cable and set

the clients to obtain the IP address automatically. Your clients can obtain

the IP address from the WAN DHCP host and connect to the Internet di-

Operation Mode

Set the detail parameters for the operation mode.

Bridge

If you want to change the operation mode, you need to set the client a fixed IP address between 192.168.0.100 and 192.168.0.200, and then log in the 4G CPE page to change it.

### · For Cable Broadband You need to connect the WAN to the LAN port via Ethernet cable and se-

NOTE:

lect the WAN Connection Mode. There are three WAN Connection Modes: PPPoE, Static and DHCP. Please contact with your service provider to confirm which mode is fit for you.

Select Settings > Network Settings to change the WAN connection mode and set the detail parameters.

### PPPoE mode

WAN Connection Mode.

| Forne            | leformation         | SHS            | Phonebook | Settings |  |  |
|------------------|---------------------|----------------|-----------|----------|--|--|
| Network Settings | Dial-up Settings    |                |           |          |  |  |
| Wi-Fi Settings   |                     |                |           |          |  |  |
| Device Settings  | WAN Connection Mode | PPPoE 5        | -         |          |  |  |
| Frewal           | PPPoE               |                |           |          |  |  |
| Router Settings  |                     |                |           |          |  |  |
|                  | User Name *         | poeuser        |           |          |  |  |
|                  | Password "          | 00000000       |           |          |  |  |
|                  | WAN Connection Mode | O Auto Connect |           |          |  |  |
|                  |                     |                |           |          |  |  |
|                  |                     |                |           | Connect  |  |  |
|                  | 0                   |                |           |          |  |  |

### Static mode

Select Static, input all the parameters and then click Apply. NOTE: Your service provider gives you the static address information. Network Settings Device Settings WAN Connection Mode Static Firewall Router Settings Subnet Mask " 0.0.0.0 Default Gateway \* 0.0.0.0 Primary DNS Server " 0.0.0.0 Secondary DNS Server " 0.0.0.0

Nome Information SMC Phanebook Settings

### DHCP mode Please select **DHCP** and then click **Apply**.

Network Settings Wi-Fi Settings

Device Settings

Firewall

For Wireless Broadband

to the LAN port via Ethernet cable.

NOTE: Your service provider does not give you any parameters.

Select PPPoE, input the User Name and Password and then set the Home Information SMS Phonebook Settings

NOTE: Your service provider gives you the User Name and Password.

|                  | mension             | UTAU           | r municipality | Jenny.  |
|------------------|---------------------|----------------|----------------|---------|
| Network Settings | Dial-up Settings    |                |                |         |
| Wi-Fi Settings   | Diam up dottinigo   |                |                |         |
| Device Settings  | WAN Connection Mode | PPPoE          | ×              |         |
| Frewall          | PPPoE               |                |                |         |
| Router Settings  | FFFOE               |                |                |         |
|                  | User Name *         | poeuser        |                |         |
|                  | Password "          | 00000000       |                |         |
|                  | WAN Connection Mode | O Auto Connect |                |         |
|                  |                     |                |                |         |
|                  |                     |                |                | Connect |

# Select Settings > Network Settings > Dial-up Settings to change the WAN

connection mode. The default WAN Connection Mode is Automatic.

WAN Connection Mode DHCP

If you want to use your PC to connect to the Internet, please connect your PC

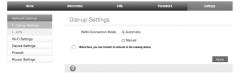

5. Begin to enjoy your Internet service.

### Voice Function

### Making a Call

You can make a call through (U)SIM card.

To make a call:

- Pick up the handset.
- 2. Key in the telephone number
- 3. You can either press # key on the telephone to send the call, or wait 4 ~ 8 seconds for the call to be connected automatically.
- 4. The call will be connected

If there is no 3G indication, the radio signal is unavailable. Change the location of the device and make sure nothing is blocking it.

### Answering a Call

When the phone rings, pick up the handset to answer it. If the telephone has hands-free function you also can answer the call by pressing the Hands-free button. Press the **Hands-free** button again to end the call.

### WPS Function

Your device supports WPS function. You can use this function to connect the client to your device.

- 1. Power on your device, and enable the Wi-Fi function on your device.
- Enable the WPS function. Please check the WPS Setting on the 4G CPE
- B. Press the WPS button on your device to start Wi-Fi Protected Setup authentication process.

- 4. Enable the WPS function on your client to respond to this authentication
- Follow the system prompts on your client to finish the connection

### USB Function

process.

in the storage.

Your USB storage device will be used as a storage server.

- 1. Plug the storage's USB connector into the USB port and make sure that it is tightly inserted.
- Select Start > Run in the Windows Operating System.
- 3. Input \\192.168.0.1\admin. and then click OK.
- 4. Input the user name "admin" and password which is the 4G CPE page login password, and then click OK.
- 5. After login the USB storage device successfully, you can manage the files

NOTE: If you change the 4G CPE page login password after using USB function, you need to run this command "net use \* /delete" to delete the old pass-

# Wireless Connection

If you want to use Wi-Fi to connect your router, please refer to the following

. Make sure that the WLAN works normal, Please check the Wi-Fi Setting on the 4G CPE page or check the WIFI indicator.

Home Information SMC Phonebook Settings

Device Settings

wireless network.

NOTE:

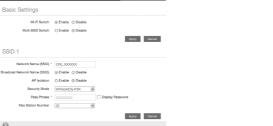

2. Use your normal Wi-Fi application on the client to search for the available

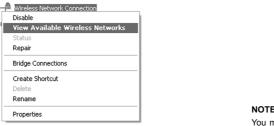

Bridge Connections

Create Shortcut

Rename

Properties

Status

Repair

Please set the client to obtain an IP address automatically, and the client will get an IP address like "192.168.0.101"

Select the SSID of your device, and then click Connect. Troubleshooting

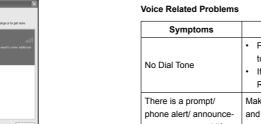

Please check the label on your device to get the default SSID.

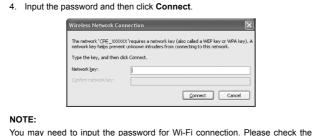

Choose a wireless network

item in the list below to connect to a gireless netwo

need to enter the PUK code when prompted.

close to the phone or your device.

Remove any electrical appliance which is too

Possible Problems/ Solutions

Check your service indicators.

The download or

I cannot visit the 40

I cannot establish

the Wi-Fi connection

between my device

Symptoms

cator is always blinking

or does not light.

About the password

and the client.

Others

your signal strength and network type.

Do not use any proxy server.

protocol (TCP/IP) properties

when you connect to the device.

check the label on the device.

factory default settings.

http://192.168.0.1

Enter the correct address. The default address is

Type the correct network key (Wi-Fi password)

Possible Problems/ Solutions

Only use one network adapter in your PC.

Make sure the Wi-Fi function is active

|                                         | Voice Related Problems                                                 |                                                                                                    |  |  |  |
|-----------------------------------------|------------------------------------------------------------------------|----------------------------------------------------------------------------------------------------|--|--|--|
| in range or to get more                 | Symptoms                                                               | Possible Problems/ Solutions                                                                                                    |  |  |  |
| . silfi<br>ught seelits with udditional | No Dial Tone                                                           | Please wait for 1~2 minutes after the router is turned on. If SIG LED light is blinking, you have no good RF reception. Change the location of the router. |  |  |  |
|                                         | There is a prompt/<br>phone alert/ announce-<br>ment as soon as I lift | Make sure your (U)SIM card is inserted correctly and the PIN number has been entered. If the PIN number has been entered incorrectly then you will         |  |  |  |

ed when I lift the phone

| WEP key or WPA key). A | ĺ | off the hook.                                         | The cable or phone set might be faulty.                                                          |
|------------------------|---|-------------------------------------------------------|--------------------------------------------------------------------------------------------------|
|                        |   | I hear a rapid engaged tone as soon as I lift the     | Put the phone on the hook and try again. If you are connected to the internet using the 2G (GSM) |
|                        |   | phone off the hook.                                   | network, please disconnect this first.                                                           |
| Cancel                 |   | After dialing the last digit I hear nothing /silence. | When you have finished dialing you can press the # key or wait 4-8 seconds to connect the call.  |
|                        |   | Internet Related Problem                              | ns                                                                                               |

Symptoms

### label on your device to get the default password. Please check your configuration settings. I cannot access the

 Wait a moment, and then the client will connect to your device successfully. Please wait 1~ 2 minutes for the router to initialize. Internet at all.

### Warning and Notice The speed is dependent on signal strength. Check

## Safety Precautions

- Some electronic devices may be susceptible to electromagnetic interference. Locate the router away from TV set, radio and other electronic equipment to avoid electromagnetic interference.
- The router may interfere with medical devices like hearing aids and pacemakers. Consult a physician or the manufacturer of the medical device before using the router.
- Refresh network list and select the correct SSID Please keep yourself at least 20 centimeters away from router. Check the IP address to make sure your client car
- Do not use your router in dangerous environments such as oil terminals or obtain an IP address automatically in the Internet chemical factories where there are explosive gases or explosive products being processed.
  - Please use original accessories or accessories that are authorized by ZTE Unauthorized accessories may affect the router performance, damage the router or cause danger to you.
  - Do not attempt to dismantle the router. There are no user serviceable
- Do not allow the router or accessories to come into contact with liquid or This indicates poor reception. Try moving the moisture at any time. Do not immerse the router in any liquid.
- router to another location near the window. Do not place objects on top of the router. This may lead to overheating of the device. For the Wi-Fi connection password, please
  - The device must be placed in ventilation environment for use.
- · Do not expose the router to direct sunlight or store it in hot areas. High The default password of the 4G CPE page is temperature can shorten the life of electronic devices.
- Do not allow children to play with the router or charger. If you changed the password and forgot the new Keep the length of the cable between the router and the phone less than
- password, you need to restore the device to the 10 meters.

· The router is for indoor use only. Do not use the router outside. Do not connect telephone extensions which run outside of the building. These can result in lightning damage to your unit.

### Cleaning and Maintaining

- Use an antistatic cloth to clean the router. Do not use chemical or abrasive. cleanser as these could damage the plastic case. Turn off your router before you clean it.
- Use the router within the temperature range of -10°C ~ +55°C, and the storage temperature range is -20°C ~ +65°C. The humidity range is 5%~95%.
- Do not use your router during a thunderstorm. Remove the mains power pack from the wall socket.
- Do not take out your (U)SIM card unnecessarily. The (U)SIM card may be easily lost or it can be damaged by static electricity.

# Limited Warranty

- This warranty does not apply to defects or errors in the Product caused by
  - Reasonable abrasion.
- ii. End User's failure to follow ZTE's installation. operation or maintenance instructions or procedures.
- iii. End User's mishandling, misuse, negligence, or improper installation disassembly, storage, servicing or operation of the Product.
  - iv. Modifications or repairs not made by ZTE or a ZTE-certified individual
  - v. Power failures, surges, fire, flood, accidents, actions of third parties or
  - other events outside ZTE's reasonable control. vi. Usage of third-party products, or usage in conjunction with third-party
  - products provided that such defects are due to the combined usage.

vii. Any other cause beyond the range of normal usage intended for the

End User shall have no right to reject or return the Product, or receive a refund

for the Product from ZTE under the above-mentioned situations.

 This warranty is End User's sole remedy and ZTE's sole liability for defective or nonconforming items, and is in lieu of all other warranties, expressed, implied or statutory, including but not limited to the implied warranties of merchantability and fitness for a particular purpose, unless

otherwise required under the mandatory provisions of the law. Limitation of Liability

# ZTE shall not be liable for any loss of profits or indirect, special, incidental or

consequential damages resulting from or arising out of or in connection with using of this product, whether or not ZTE had been advised, knew or should have known of the possibility of such damages, including, but not limited to lost profits, interruption of business, cost of capital, cost of substitute facilities of

For more assistance, please:

- Send E-mail to mobile@zte.com.cn
  - Visit www.ztedevice.com

product, or any downtime cost.

Call Service Hotline: +86–755–26779999

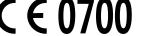